# INSTALLATIONSANLEITUNG ENTERPRISE DYNAMICS 9.0

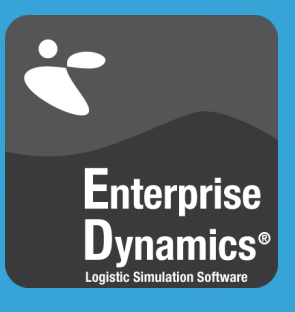

### INSTALLATIONSANLEITUNG ENTERPRISE DYNAMICS® 9.0

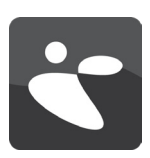

### BITTE VOR DER INSTALLATION **BEACHTEN**

- Für die Installation der Software unter Windows 8, Windows 7 oder Windows Vista werden Administratorrechte benötigt.
- Es gibt zwei Möglichkeiten, Enterprise Dynamics® in einem Netzwerk zu installieren. Die Anwendung kann entweder separat auf sämtlichen Anwender-PCs oder auf einem Server installiert werden, und dann vom Anwender-PC, der auf den Server zugreift, gestartet werden. Weitere Informationen zu diesem Thema finden Sie im Abschnitt "Netzwerkkonfiguration".
- Die Lizenzierung von Enterprise Dynamics® kann sowohl über die Aktivierung der Lizenz(en) auf dem Anwender-PC als auch auf dem Server erfolgen.
- Bitte lesen Sie im Vorfeld der Installation die am Ende dieser Anleitung aufgeführten Systemanforderungen und überprüfen Sie, ob Ihr System diese erfüllt.

Sehr geehrter Anwender,

Vielen Dank, dass Sie sich für Enterprise Dynamics® entschieden haben! Dieses Dokument behandelt das Installationsprozedure für Enterprise Dynamics® 9 und soll Ihnen die Integration in Ihre bestehende IT-Infrastruktur erleichtern.

Bitte beachten Sie folgendes:

•Die Software wird durch ein Online-Aktivierungssystem geschützt. Eine aktive Internetverbindung wird benötigt.

•Nach Aktivierung der Software durch den Lizenznehmer ist die Installation von Enterprise Dynamics® an die jeweilige Hardware gebunden. Einzelne Hardware-Komponenten können während der Vertragslaufzeit gewechselt werden; eine Installation auf einem anderen PC-System ist ohne Freigabe durch INCONTROL nicht möglich.

•Es ist derzeit nicht möglich, die Lizenzen auf einer virtuellen Maschine zu platzieren. Sollten Sie einen virtuellen Server nutzen, sprechen Sie uns für eine individuelle Lösung bitte vor der Installation an.

•Enterprise Dynamics® ist eine Win32 Anwendung und nur unter Microsoft Windows Plattformen lauffähig, die 32-bit unterstützen.

### INSTALLATION DER SOFTWARE

1. a. Sie haben die Software in einer weißen Box erhalten. Stecken Sie den USB-Anschluss des Datenträgers in einen freien USB-Port Ihres PC-Systems ein. Die Startanwendung wird automatisch gestartet. Wählen Sie im Menü "Installation ED9" und folgen Sie den Anweisungen. Sollte die Anwendung nicht automatisch starten, führen Sie die "SETUP\setup.exe" manuell aus der Befehlszeile oder dem Windows Explorer aus. b. Die Software wurde Ihnen digital bereitgestellt.

Bei digitaler Lieferung der Software finden Sie den Download-Link im Lizenzdokument. Führen Sie das Installationsprogramm aus, sobald der Download abgeschlossen wurde.

Hinweis: Bitte achten Sie darauf, jedes Major Release von Enterprise Dynamics®(beispielsweise die Version 9.0) in einem eigenen Verzeichnis zu installieren. Minor Releases müssen in das bestehende Verzeichnis des zugehörigen Major Release installiert werden.

Wenn Sie eine Neuinstallation der Software auf demselben PC-System vornehmen möchten, achten Sie bitte darauf, das CodeMeter Runtime Kit und die Lizenzinformation nicht zu deinstallieren. Sie können während der Neuinstallation den Punkt "Software License Manager" abwählen, wenn eine aktivierte Lizenz auf Ihrem System oder im Netzwerk verfügbar ist.

2. Bitte stellen Sie nach erfolgreicher Installation sicher, dass das CodeMeter Runtime Kit installiert und ein Lizenzcontainer vorhanden ist. Dies ist der Fall, wenn in der Taskleiste das folgende rote Symbol sichtbar ist:  $\bullet$ 

Hinweis: Sollten Sie dieses Symbol nicht in Ihrer Taskleiste vorfinden, kontaktieren Sie uns bitte und wir helfen Ihnen beim Einrichten Ihres Lizenzcontainers.

Nachfolgend finden Sie detaillierte Beschreibungen zu den unterschiedlichen Aktivierungsmöglichkeiten. Bitte entscheiden Sie sich für eine Variante und folgen Sie der entsprechenden Anleitung.

### INSTALLATIONSANLEITUNG ENTERPRISE DYNAMICS® 9.0

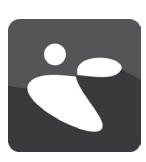

# DIREKTAKTIVIERUNG ÜBER WEBSEITE

Sie haben die Software installiert und das rote Symbol ist in der Taskleiste sichtbar. Sie verfügen über eine aktive Internetvebindung.

- 1. Mit der Software haben Sie ein Ticket erhalten, mit dem Sie Ihre Lizenz(en) "abholen" können. Wenn Sie am Ende des Installationsvorgangs die Auswahl "License Enterprise Dynamics" beibehalten, werden Sie direkt zur Webseiten-Aktivierung weitergeleitet. Alternativ können Sie die Option "Activate License" vom Startmenü oder Startbildschirm auswählen. Folgende Adresse wird in Ihrem Webbrowser geöffnet: https:// lc.codemeter.com/63706/depot/index.php
- 2. Folgender Bildschirm ist zu sehen:

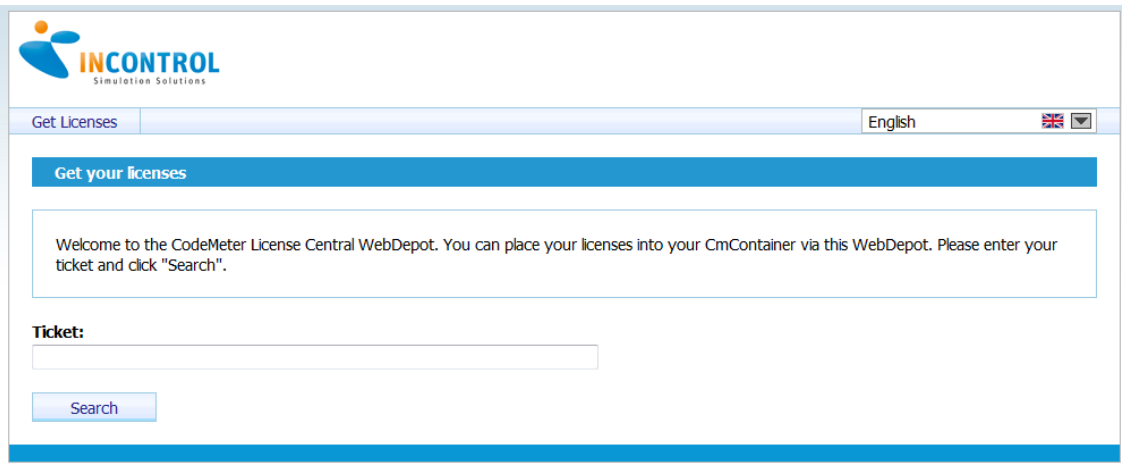

Enterprise Dynamics®, Pedestrian Dynamics® & SportEvac® | © 2000-2013 INCONTROL Simulation Solutions | 2013-11-27 10:25:26 (CET) CodeMeter License Central WebDepot v13.09.21.200 | © 2012-2013 WIBU-SYSTEMS AG | Legal Notice | 2013-11-27 09:25:26 (UTC)

3. Der benötigte Ticket-Code sollte Ihnen in diesem Format vorliegen: XXXXX-XXXXX-XXXXX-XXXXX-XXXXX. Fügen Sie diesen Code in das Feld "Ticket" ein und klicken Sie auf "Search". Folgender Bildschirm ist zu sehen:

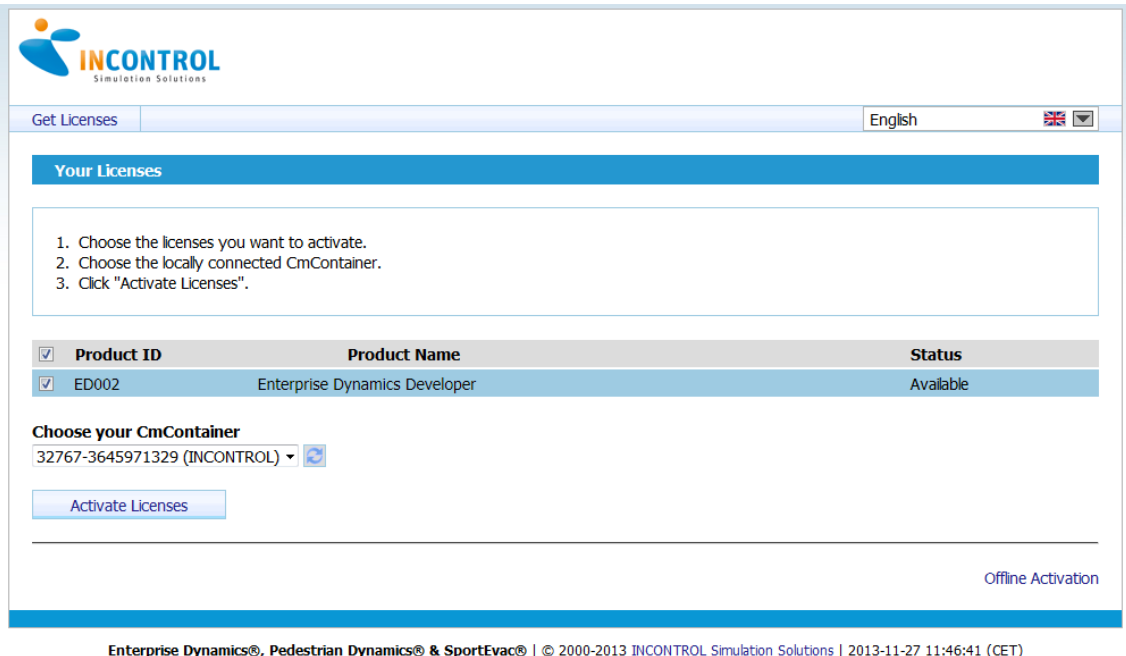

CodeMeter License Central WebDepot v13.09.21.200 | © 2012-2013 WIBU-SYSTEMS AG | Legal Notice | 2013-11-27 10:46:41 (UTC)

### INSTALLATIONSANLEITUNG ENTERPRISE DYNAMICS® 9.0

 $\bullet$ 

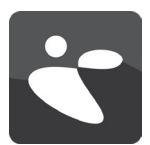

Achtung: Alle ausgewählten Lizenzen werden auf den Computer übertragen, mit dem Sie gerade arbeiten. Mehrere Lizenzen auf einen Computer zu übertragen ist nur dann sinnvoll, wenn Sie einen (Lizenz-) Server aufsetzen. Bedenken Sie bitte, dass die Lizenz nach Aktivierung an die Hardware des gerade verwendeten Computers gebunden ist.

Hinweis: Alternativ sehen Sie die Auswahl "Aktivierung per Java/ActiveX". Sie können diese Option auswählen und dann den Instruktionen im nächsten Abschnitt folgen.

4. Wenn die Einrichtung korrekt abgeschlossen wurde, sehen Sie einen eindeutigen Kennzeichner (Unique Identifier) in der CmContainer Dropdown-Auswahl. Wählen Sie zur Platzierung der Lizenz auf Ihrem Computer "Activate Licenses". Der Fortschritt wird Ihnen in Ihrem Browser wie folgt angezeigt:

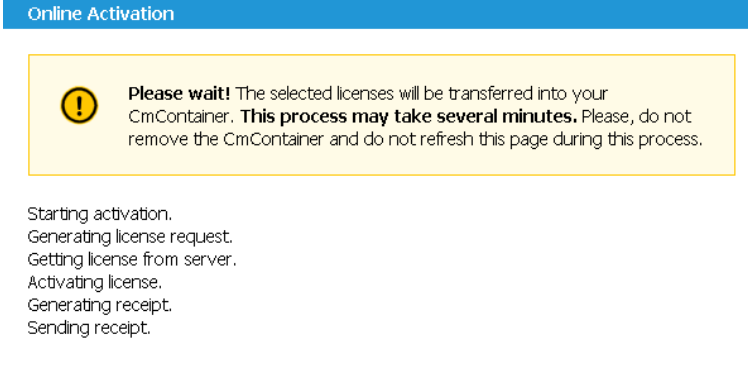

5. Sobald die Aktivierung abgeschlossen ist, sehen Sie folgenden Bildschirm:

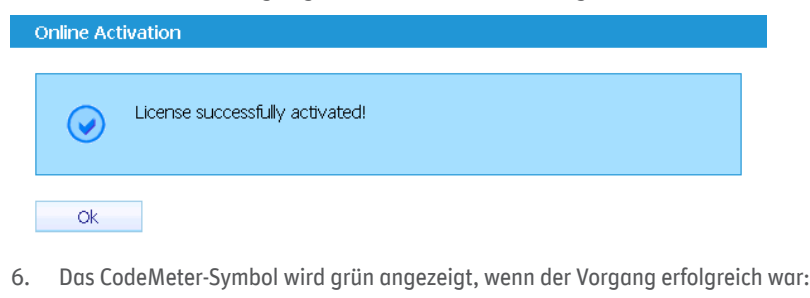

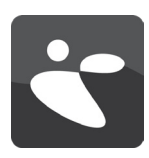

# DIREKTAKTIVIERUNG ÜBER WEBSEITE(ACTIVEX/JAVA)

Sie haben die Software auf Ihrem System installiert und das rote Symbol ist in der Taskleite sichtbar. Sie verfügen über eine aktive Internetverbindung.

- 1. Mit der Software haben Sie ein Ticket erhalten, mit dem Sie Ihre Lizenz(en) "abholen" können. Wenn Sie am Ende des Installationsvorgangs die Auswahl "License Enterprise Dynamics" beibehalten, werden Sie direkt zur Webseiten-Aktivierung weitergeleitet. Alternativ können Sie die Option "Activate License" vom Startmenü oder Startbildschirm auswählen. Folgende Adresse wird in Ihrem Webbrowser geöffnet: https:// lc.codemeter.com/63706/depot/index.php
- 2. Folgender Bildschirm ist zu sehen:

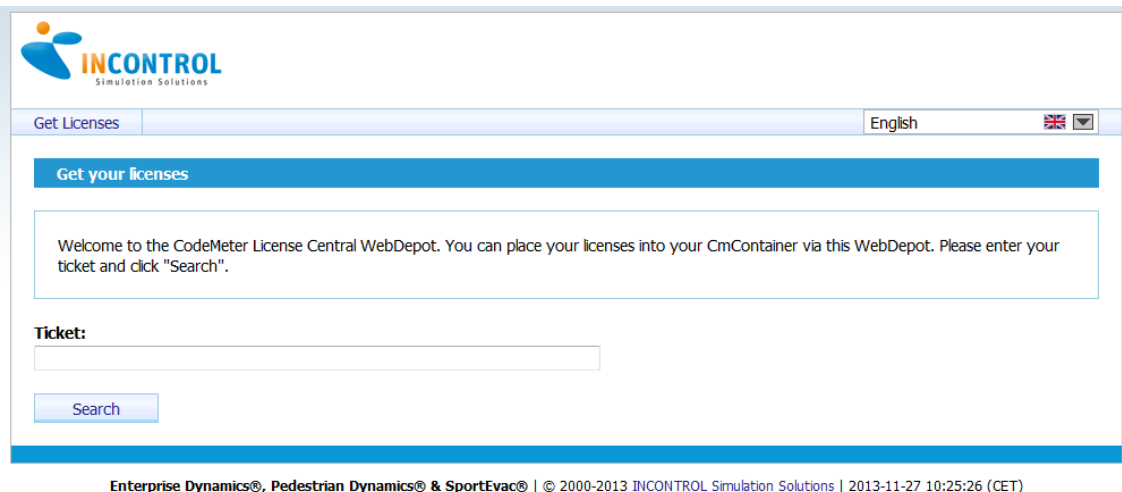

CodeMeter License Central WebDepot v13.09.21.200 | © 2012-2013 WIBU-SYSTEMS AG | Legal Notice | 2013-11-27 09:25:26 (UTC)

- 3. Geben Sie Ihren Ticket-Code in das Feld "Ticket" ein und klicken Sie auf "Search". Der Ticket-Code hat folgendes Format: XXXXX-XXXXX-XXXXX-XXXXX-XXXXX
- 4. Ihr Browser verwendet Java/ActiveX zur Aktivierung der Lizenz. Möglicherweise erhalten Sie eine Sicherheitswarnung, die nach der Erlaubnis für den Zugriff von https://lc.codemeter.com auf die Java-Anwendung fragt. Bitte erlauben Sie dem Add-on den Zugriff oder wählen Sie die Offline-Aktivierung. Der Zugriff ist notwendig, um die Lizenz auf Ihrem Computer zu platzieren.

Mozilla Firefox:

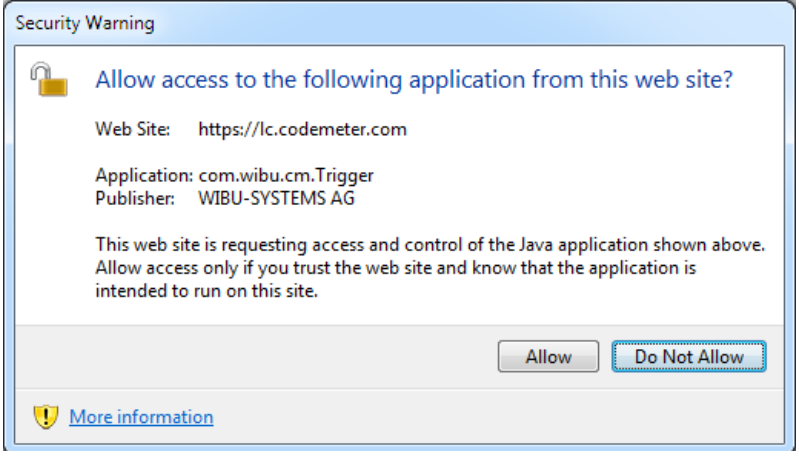

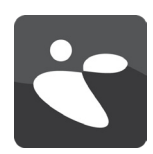

Internet Explorer:

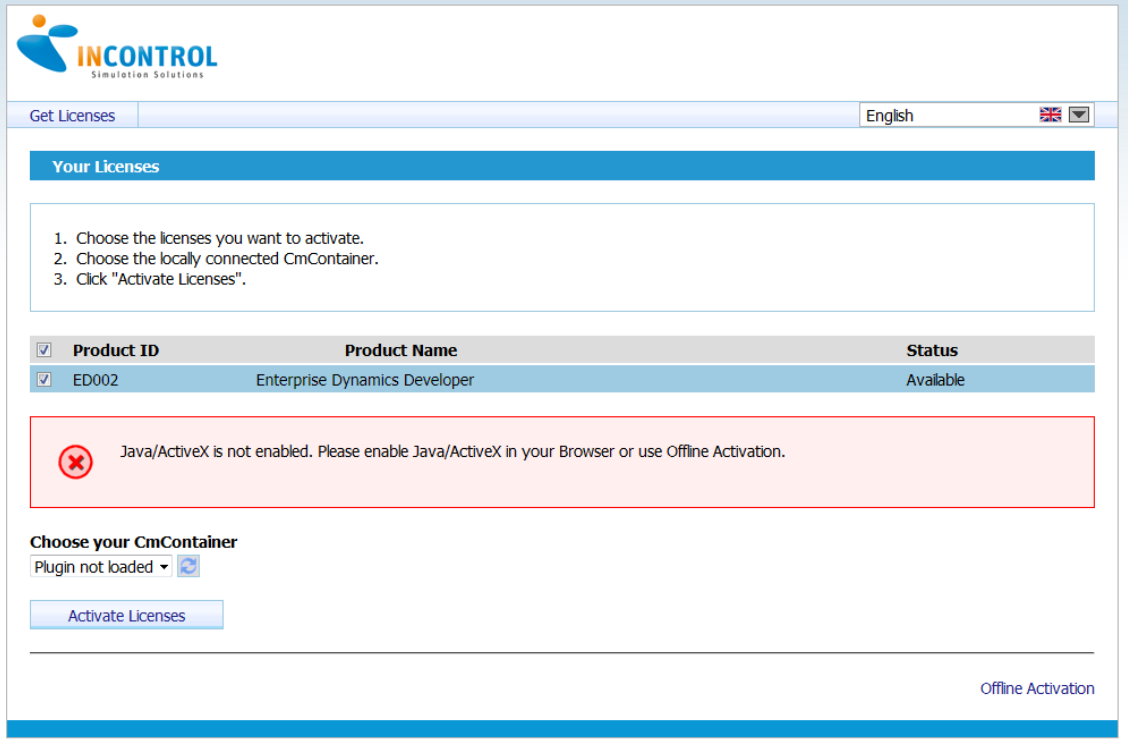

Enterprise Dynamics®, Pedestrian Dynamics® & SportEvac® | © 2000-2013 INCONTROL Simulation Solutions | 2013-11-27 11:28:25 (CET) CodeMeter License Central WebDepot v13.09.21.200 | @ 2012-2013 WIBU-SYSTEMS AG | Legal Notice | 2013-11-27 10:28:25 (UTC)

Achtung: Alle ausgewählten Lizenzen werden auf den Computer übertragen, mit dem Sie gerade arbeiten. Mehrere Lizenzen auf einen Computer zu übertragen ist nur dann sinnvoll, wenn Sie einen (Lizenz-) Server aufsetzen. Bedenken Sie bitte, dass die Lizenz nach Aktivierung an die Hardware des gerade verwendeten Computers gebunden ist.

Hinweis: Wenn Sie nicht über eine aktive Internetverbindung verfügen, können Sie die Offline-Aktivierungsmethode wählen (Aktivierung per Upload/Download). Eine Beschreibung findet sich im nächsten Abschnitt.

5. Wenn die Einrichtung korrekt abgeschlossen wurde, sehen Sie einen eindeutigen Kennzeichner (Unique Identifier) in der CmContainer Dropdown-Auswahl. Wählen Sie zur Platzierung der Lizenz auf Ihrem Computer "Activate Licenses". Der Fortschritt wird Ihnen in Ihrem Browser wie folgt angezeigt:

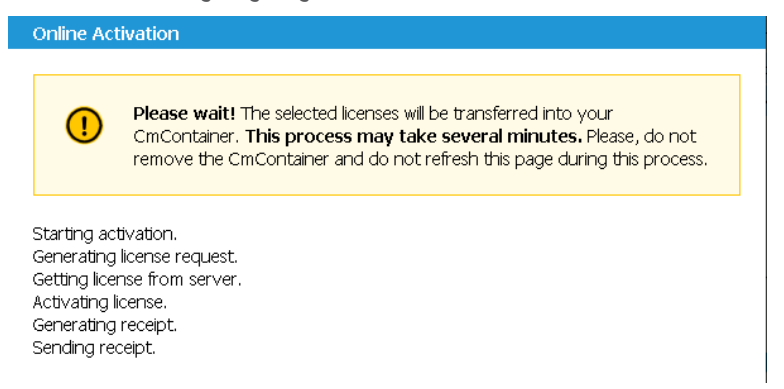

 $\mathbf{C}^{\bullet}$ 

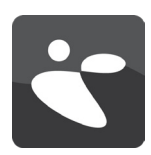

6. Sobald die Aktivierung abgeschlossen ist, sehen Sie folgenden Bildschirm:

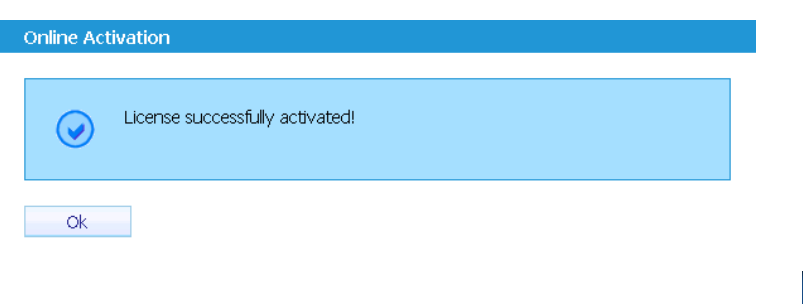

7. Wenn der Vorgang erfolgreich war, wird das CodeMeter-Symbol grün angezeigt:

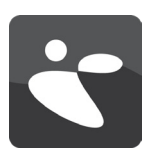

# AKTIVIERUNG ÜBER UPLOAD/DOWNLOAD

Sie haben die Sotware installiert und das rote Symbol ist in der Taskleite sichtbar. Ihr Computer verfügt zwar nicht über eine aktive Internetverbindung, es steht Ihnen aber ein anderer Computer mit Internetzugang zur Verfügung.

1. Öffnen Sie auf dem Computer, auf dem Sie Enterprise Dynamics the computer where you installed Enterprise Dynamics®, installiert haben, das CodeMeter Control Center. Falls mehrere CmContainer mit dem Computer verknüpft sind, wählen Sie den INCONTROL CmContainer aus.

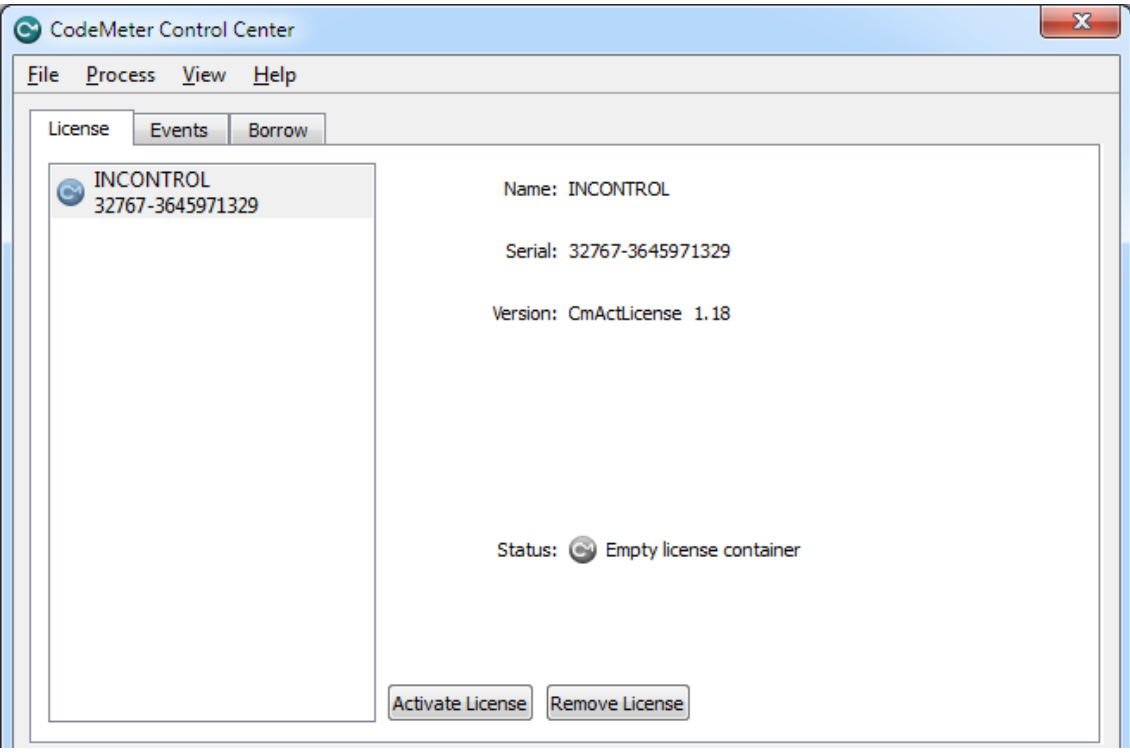

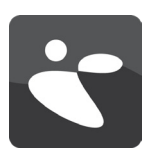

2. Klicken Sie auf die Schaltfläche "Activate License" ("Lizenz Aktivieren").

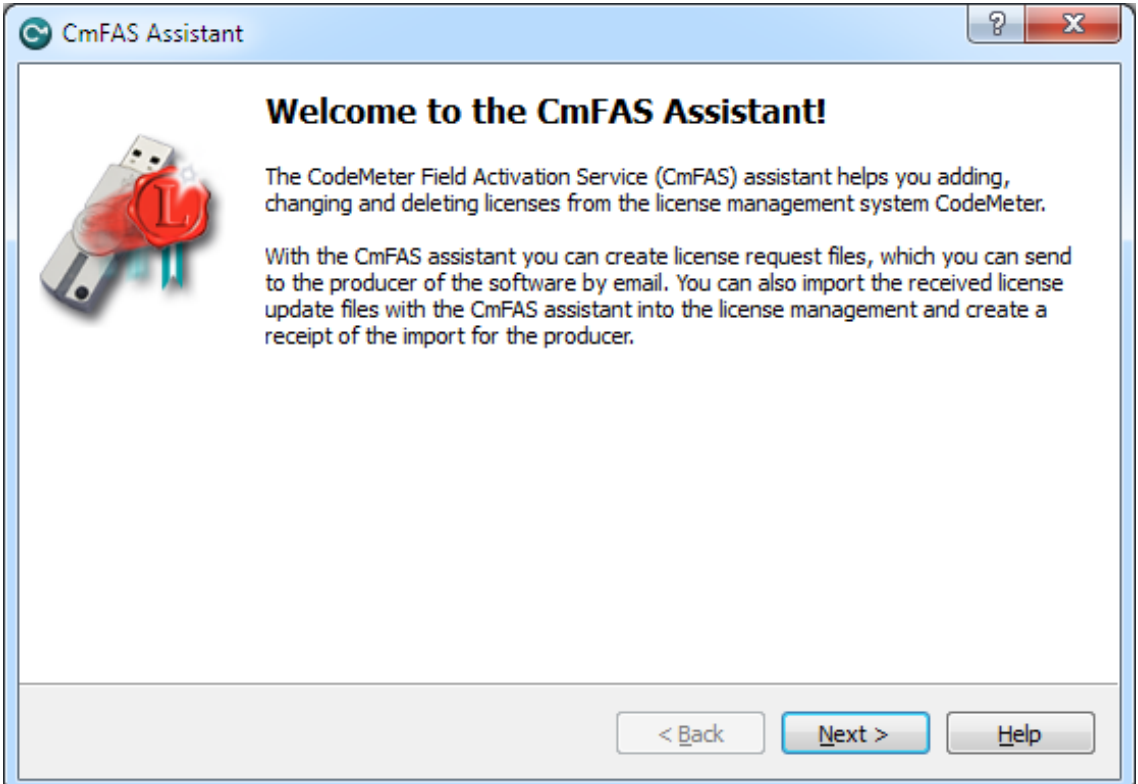

- 3. Der CodeMeter Field Activation (CmFAS) Assistant öffnet sich mit einem Begrüssungsbildschirm.
- 4. Der Startdialog fordert Sie auf, fortzufahren. Wählen Sie "Creating a license request" (Lizenzanforderung erstellen"). Nach Ihrer Auswahl klicken Sie auf die Schaltfläche "Next".

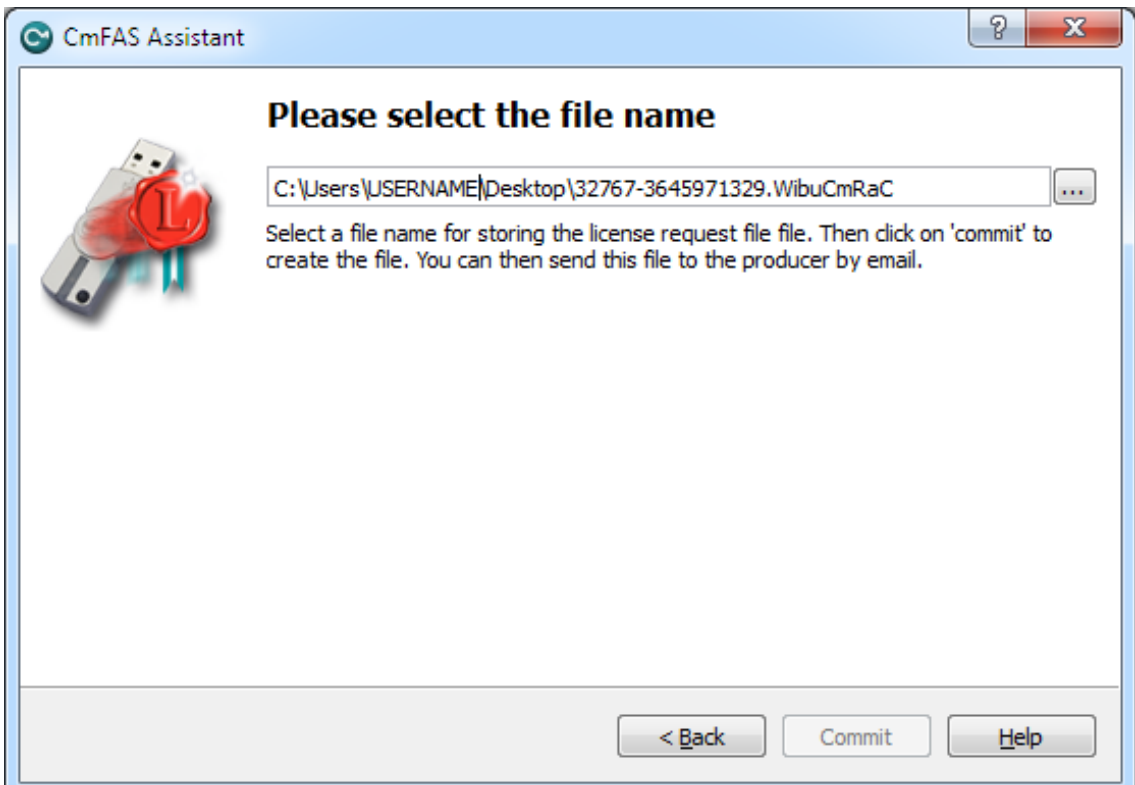

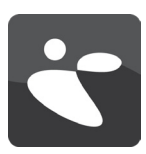

- 5. Ein Dateiname und Speicherort wird Ihnen vorgeschlagen. Wählen Sie den Speicherort für die Datei aus und klicken Sie auf "Commit".
- 6. Eine Meldung bestätigt Ihnen die erfolreiche Erstellung der Lizenzanforderungsdatei. Klicken Sie zum Schliessen des Dialogs auf die Schaltfläche "Finish".

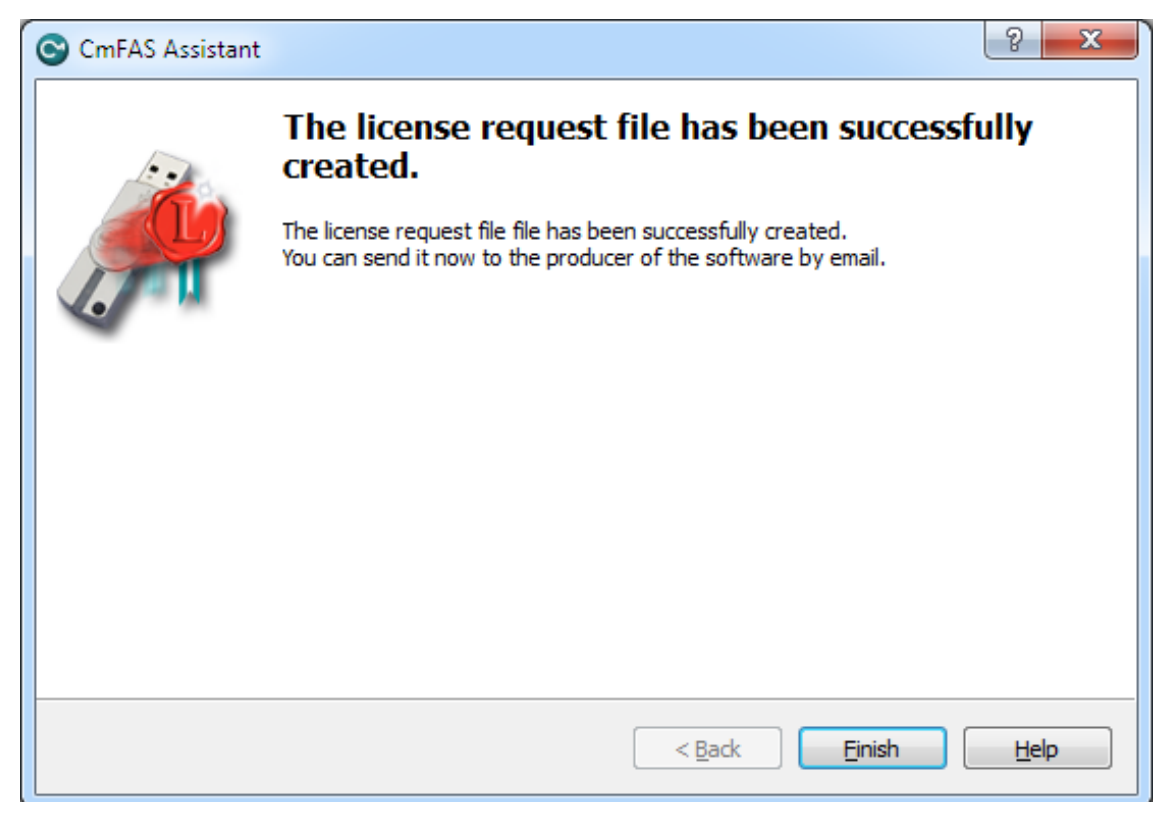

- 7. Übertragen Sie die soeben erstellte Datei auf den Computer, der über einen aktiven Internetzugang verfügt (beispielsweise per Flash-Laufwerk, USB-gerät, CD ...).
- 8. Öffnen Sie den Internetbrowser und geben folgende Adresse ein: https://lc.codemeter.com/63706/depot/index.php

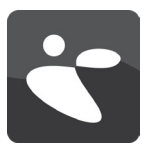

9. Geben Sie auf der sich öffnenden Webseite den Ticket-Code ein, den Sie mit der Software erhalten haben. Auf dem Bildschirm erscheinen nun Ihre Software-Produkte.

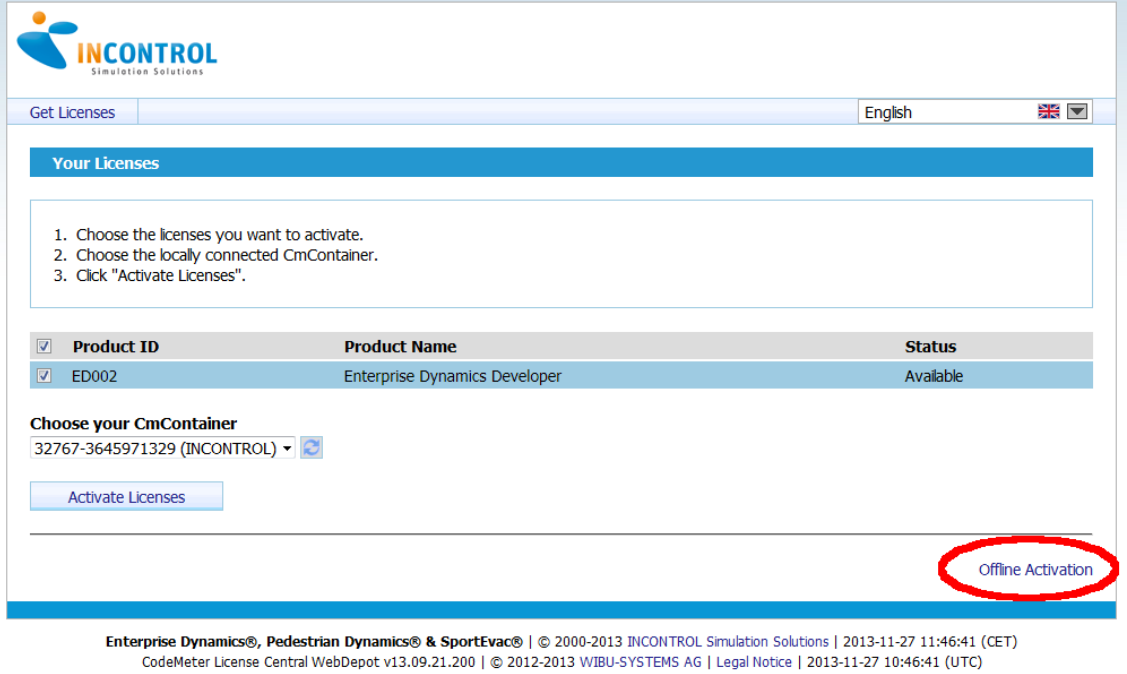

10. Wählen Sie "Offline-Activation".

÷

11. Suchen und wählen Sie die unter Punkt 6 erstellte Datei aus und markieren Sie dann alle Produkte, die Sie verwenden möchten.

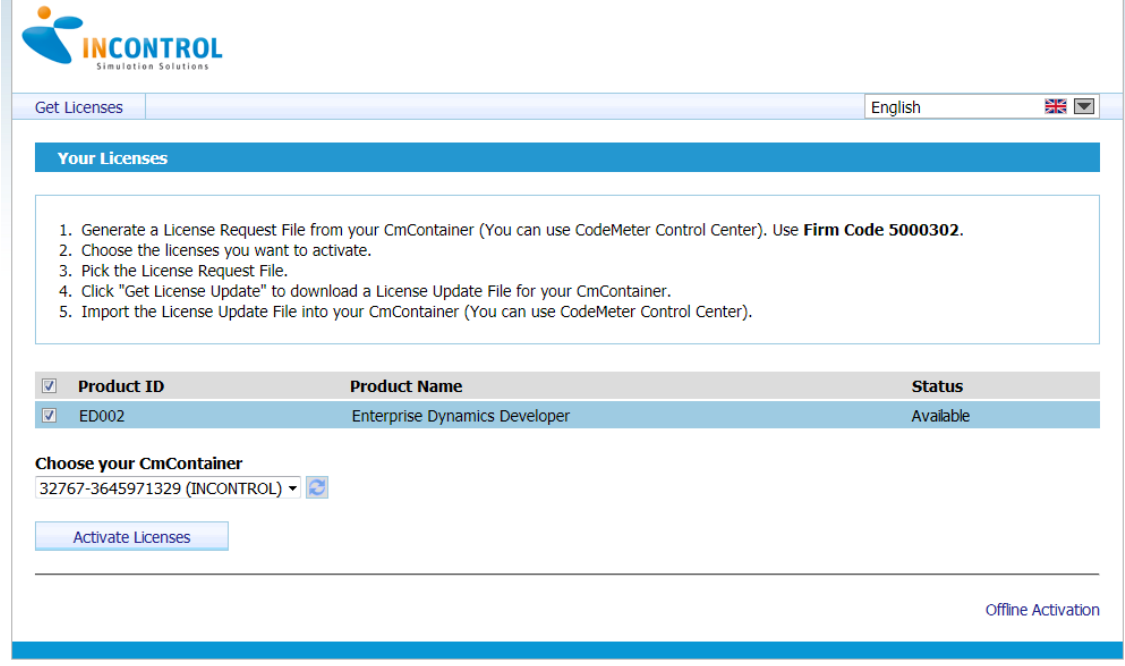

Enterprise Dynamics®, Pedestrian Dynamics® & SportEvac® | © 2000-2013 INCONTROL Simulation Solutions | 2013-11-27 11:46:41 (CET)

Achtung: Alle ausgewählten Lizenzen werden auf den Computer übertragen, mit dem Sie gerade arbeiten. Mehrere Lizenzen auf einen Computer zu übertragen ist nur dann sinnvoll, wenn Sie einen (Lizenz-) Server aufsetzen.

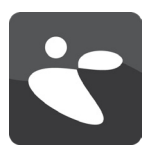

- 12. Klicken Sie auf "Get License Update" und speichern Sie die erstellte Datei. Übertragen Sie die soeben erstellte Datei auf den Computer, auf dem Enterprise Dynamics® installiert wurde (beispielsweise per Flash-Laufwerk, USB-Gerät, CD ...).
- 13. Öffnen Sie das CodeMeter Control Center und wählen Sie den INCONTROL CmContainer aus.
- 14. Klicken Sie auf die Schaltfläche "Activate License" ("Lizenz aktivieren").
- 15. Dieses Mal wählen Sie "Import License Update" und klicken Sie auf "Next".

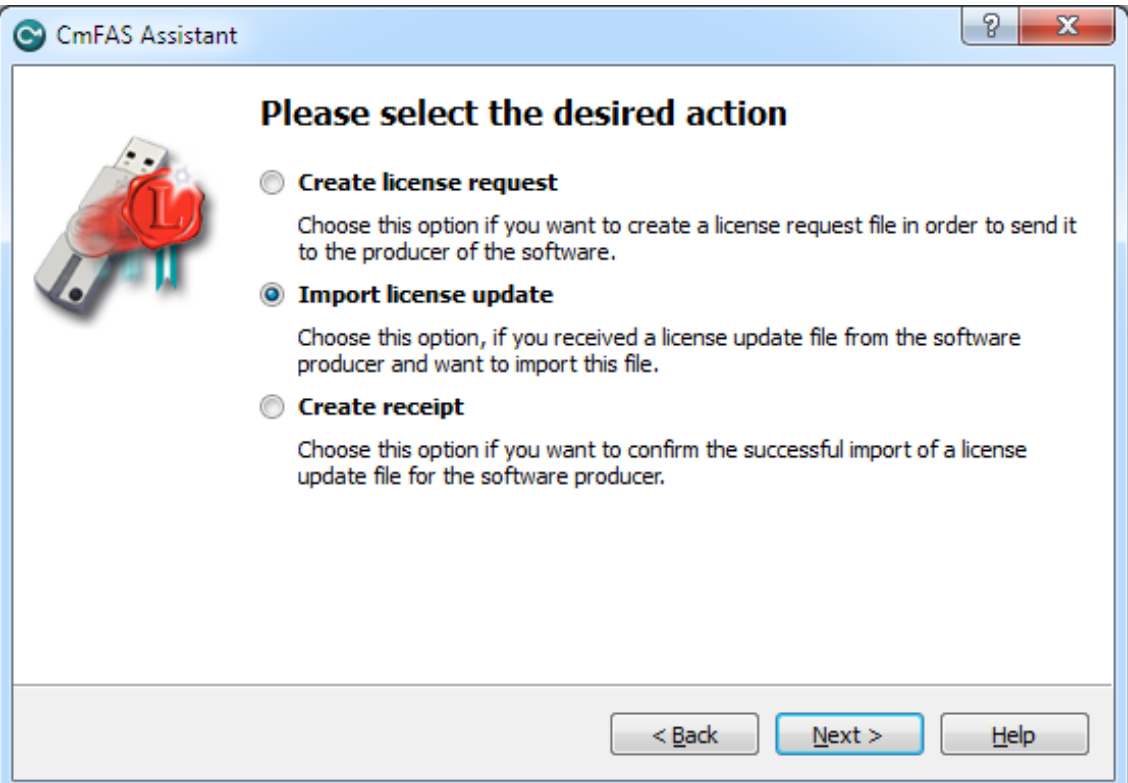

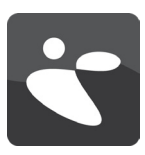

16. Suchen und wählen Sie die eben auf dem Computer mit Internetverbindung erstellte Datei aus und klicken sie auf "Commit".

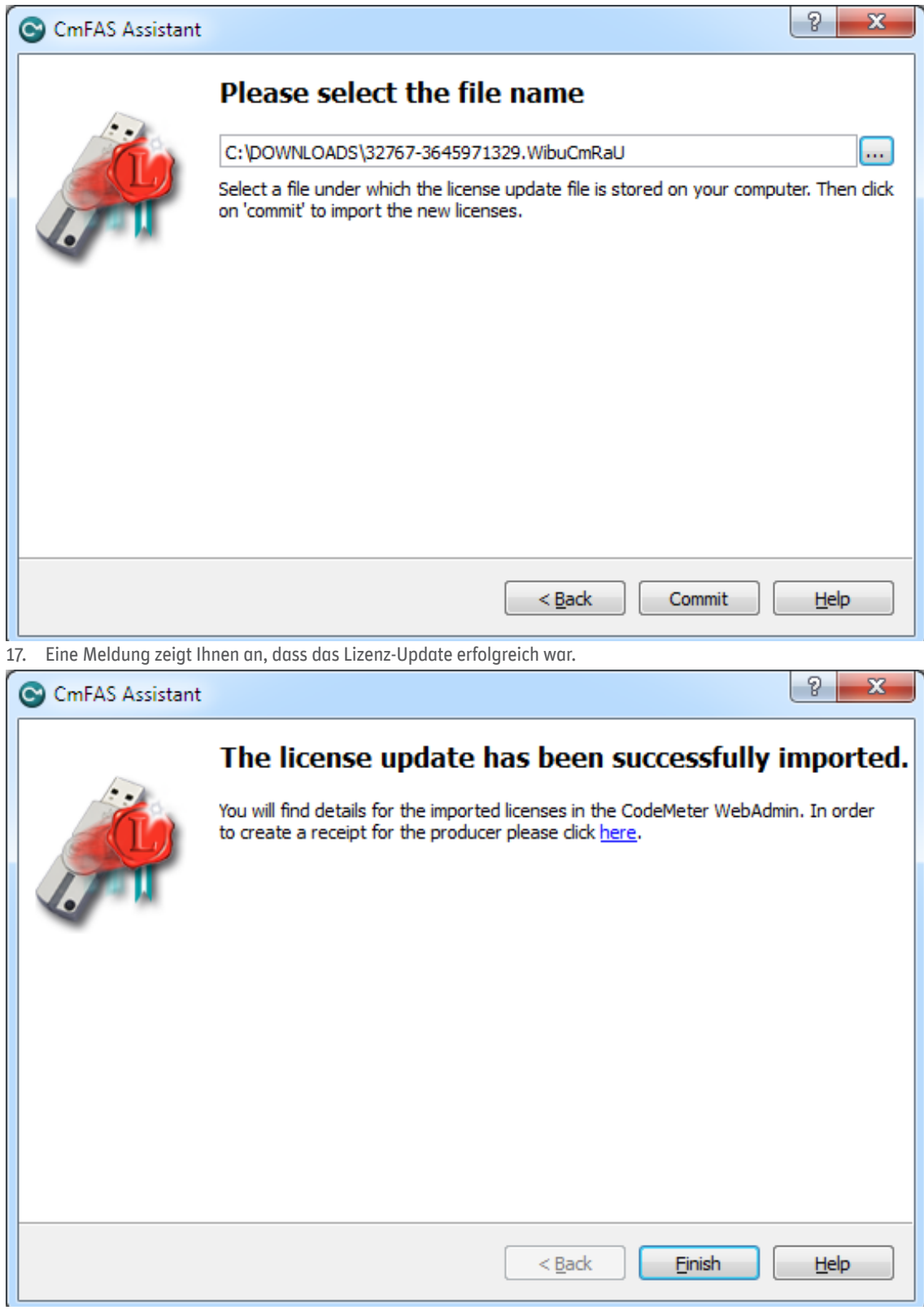

18. Die Software ist nun lizenziert. Bitte wiederholen Sie die letzten Schritte zur Erstellung einer Quittung. Senden Sie diese Quittung an support@ incontrolsim.com. Vielen Dank.

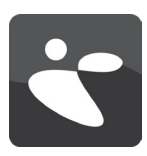

# ANDERE AKTIVIERUNGSMÖGLICHKEITEN

Sollten alle zuvor genannten Aktivierungsmöglichkeiten scheitern, kontaktieren Sie bitte unsere Support-Hotline (aus Deutschland kostenfrei: 0800 180 20 66 | weltweit: +31 30 6703798) für eine alternative Aktivierung.

Wenn der Vorgang erfolgreich war, wird das CodeMeter-Symbol grün angezeigt:

 $\mathbf{C}^{\star}$ 

Wir freuen uns immer über Hinweise, Anregungen und Ideen zur Verbesserung von Enterprise Dynamics®. Bitte senden Sie uns diese direkt oder bitten Sie einen unserer Vertriebspartner um Weiterleitung an uns.

Gern hören wir von Ihnen und würden uns freuen, Sie auf einer unserer Anwenderveranstaltungen zu begrüssen.

Mit Freundlichen Grussen, INCONTROL Simulation Software B.V.

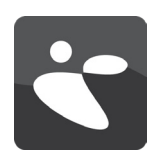

# NETZWERKKONFIGURATION

Alle über einen Ticket-Code aktivierten Enterprise Dynamics® - Lizenzen, können entweder eigenständig augeführt werden oder aber in einen Netzwerkumgebung.

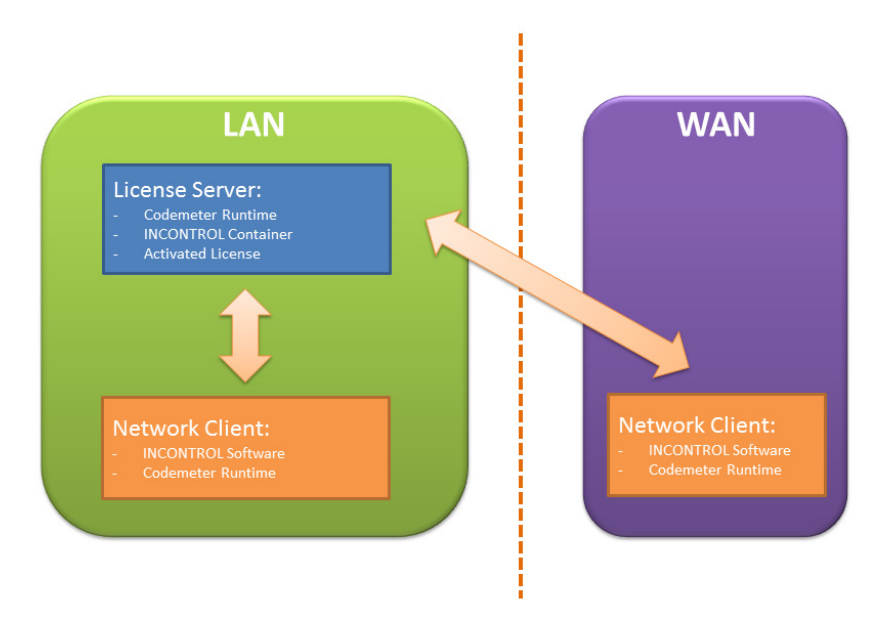

Die Installation umfasst 2 Schritte:

- Client: Installation der Enterprise Dynamics®-Software und der CodeMeter-Software;
- Server: Installation der CodeMeter-Software inkl. INCONTROL Container und aktivierung der Lizenz(en) mit dem Ticket-Code.

Achtung: Es ist derzeit nicht möglich, die Lizenzen auf einer virtuellen Maschine (Server) zu platzieren.

Nachdem Sie die Enterprise Dynamics® Lizenz(en) auf dem Server aktiviert haben, müssen Sie den Server konfigurieren und können den Client so einrichten, dass er in der Lage ist mit dem Server zu kommunizieren und Lizenzinformationen auszutauschen.

Um die Netzwerklizenzierung zu konfigurieren, öffnen Sie das CodeMedeter Control Center. Klicken Sie hierzu auf das Symbol in der Taskleiste oder führen Sie es mit Ihrem Anwendungsstarter aus. Im Control Center finden Sie eine Schaltfläche zum Starten der WebAdmin-Oberfläche für den gerade verwendeten Computer.

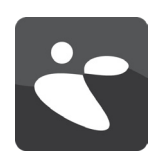

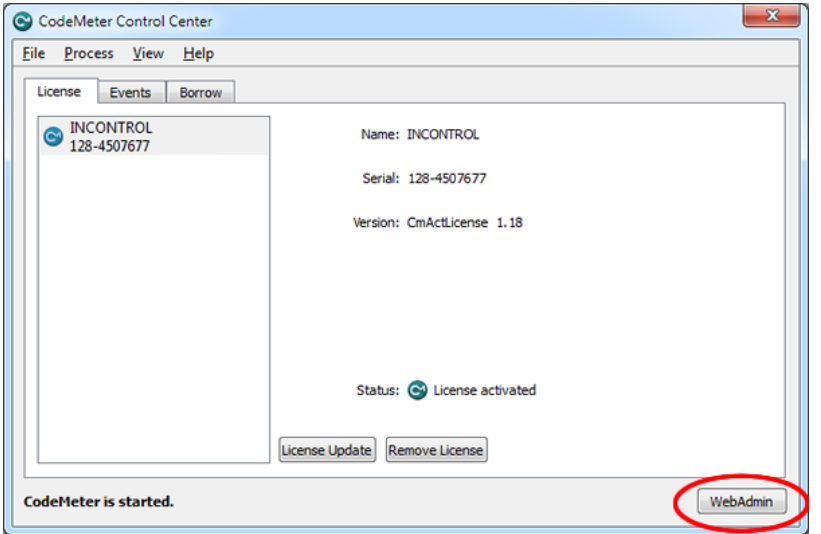

### DER LIZENZSERVER

Im menü unter Configuration | Server, können Sie "Run Network Server" und/oder "Run the CmWAN-Server aktivieren. Ein Klick auf "apply" übernimmt die Einstellungen. Hier können Sie ebenfalls die Zugriffskontrole für die Lizenzen einrichten und den Fernzugriff für WebAdmin konfigurieren.

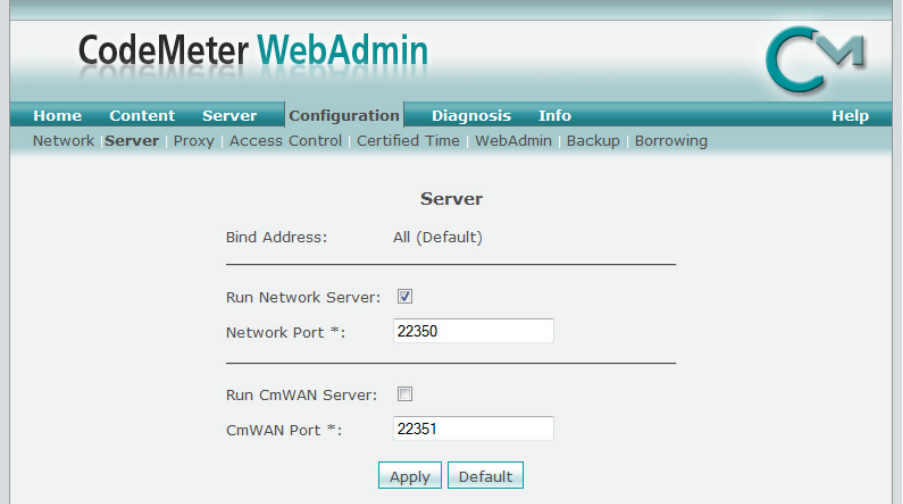

#### DER NETZWERKCLIENT

Im Menü Configuration | Network, können Sie den Server-Namen oder die IP-Adresse eingeben, unter der die Lizenzen aufbewahrt werden. Wenn keine Eingabe erfolgt, wird ein Sammelaufruf ("Broadcast") durchgeführt.

Die WebAdmin-Oberfläche verfügt über eine integrierte, lokale Hilfe.

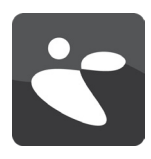

## SYSTEMANFORDERUNGEN

#### **BETRIEBSSYSTEM**

Zur Ausführung von Enterprise Dynamics®, wird ein Microsoft Windows Betriebssystem benötigt. Enterprise Dynamics® ist nachweislich kompatibel mit:

- Microsoft Windows Vista
- Microsoft Windows 7
- Microsoft Windows 8

Enterprise Dynamics® ist eine 32-bit Anwendung und läuft problemlos im 32-bitkompatibilitätsmodus von Windows 64-bit Betriebssystemen.

Um Enterprise Dynamics® auf einem Apple Mac auszuführen, muss eine Microsoft Windows Installation vorhanden sein. Nutzen Sie dafür Boot Camp. Es ist nicht möglich, Enterprise Dynamics® unter Verwendung von Parallels Desktop auszuführen, da es sich hierbei um eine virtuelle Umgebung handelt. Derzeit werden keine weiteren Betriebssysteme unterstützt.

#### **HARDWARE**

Welche Hardware Sie benötigen hängt natürlich davon ab, wie die Software eingesetzt werden soll. Anwender, die lediglich mit den Standard-Komponenten in kleinen bis mittelgroßen Modellen und mit einer begrenzten Anzahl an "Produkten" arbeiten, benötigen eine andere Zusammenstellung als Anwender, die bis an die Grenzen der Software vorstossen (die meisten Einschränkungen auf dieser Benutzerebene sind jedoch lediglich auf Hardwarebeschränkungen zurückzuführen). Als Anhaltspunkt haben wir nachstehend zwei Konfigurationen (Minimum und Empfohlen) aufgelistet. Aufgrund ständige Weiterentwicklungen sind die Bezeichnungen der Computer-Hardware jedoch eher allgemein gehalten.

Speicher: 500Mb Speicher: 8Gb+ Festplatte: 400 MB of free space Festplatte: 1 Gb+ Betriebssystem: Windows Vista Betriebssystem: Windows 7 Grafikkarte: OpenGL® 1.1 Grafikkarte: OpenGL® 3.0+

Minimum Empfohlen Prozessor: Intel 1.8 GHz Dual Core Prozessor: Intel 2+ GHz quad+ core

#### PROZESSOR

Einige moderne Low-Power-Prozessoren, wie beispielsweise Intel Atom, haben in anspruchsvollen Anwendungen wie Enterprise Dynamics® eine niedrigere Leistung als z. B. Mainstream-Desktop- und Notebook-Prozessoren. Folglich wird der Abschluss großer Simulationen auf diesen Low-Power-CPUs länger dauern. Ein (i7) Quad-Core-Prozessor (oder höher) verfügt über eine bessere Leistung und spart Simulationszeit ein. Deshalb empfehlen wir für Enterprise Dynamics® den Einsatz eines i7 Quad-Core-Prozessors (oder gleichwertig).

#### GRAFIKKARTE

Um Enterprise Dynamics® vollumfänglich nutzen zu können, wird die Verwendung eines Laptops oder Desktop-Computers mit einer Marken-3D-Grafikkarte empfohlen (beispielsweise von NVIDIA oder AMD). Diese sollte mindestens über 1Gb, bevorzugt aber über 2Gb oder mehr, (non-shared) RAM verfügen (für Netzwerkerstellung, Texturen und Bildspeicher). Enterprise Dynamics® benötigt OpenGL® 1.1, unterstützt aber auch Features von OpenGL® 3.0. Um diese Features nutzen zu können und um eine bessere Visualisierungsleistung zu erreichen, fragen Sie Ihren Hardware-Lieferanten nach einem Chipsatz, der natives OpenGL® 3.0 oder höher unterstützt.